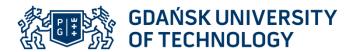

# FACULTY OF ELECTRICAL AND CONTROL ENGINEERING Introductory CDIO Project, PG\_00049763

**Exercise name:** Printed circuit design

Instructions for the laboratory exercise

Patryk Strankowski, Jarosław Guziński

#### 1. Aim of the exercise

The purpose of the exercise **is to prepare a printed circuit board** (PCB) design using EAGLE.

#### 2. Description of the EAGLE program

Currently, there are many programs for designing printed circuit boards varied options and price. The most popular of them are: Protel, OrCad, Tango and EAGLE. In hobby applications, the EAGLE program dominates, for which it is available there is a free version (so-called freeware).

The free EAGLE version can be used for non-commercial projects. Dimensions of the designed circuit are limited to a 100 mm × 80 mm plate. There can be one tile or double layer. In addition, the program is fully functional without time limits.

The package includes three basic modules:

- Control Panel a control panel for managing and facilitating file management work with large projects,
- Schematic a module for creating and editing diagrams,
- Board a module for creating and editing printed circuit boards.

  Further descriptions of the EAGLE program operation refer to the system design example microprocessor control.

### 3. Creating the schematic diagram in the Schematic module

The circuit board design process can be divided into three basic stages. The first is to create a schematic diagram of the designed tile. Another the step is to transfer information, i.e. the list of connections, the drawn diagram to the module *Board*. The final step is to determine the size of the tile, arrangement of layout elements on circuit board and manual or automatic connection between them.

Fig. 1 show toolbars with short descriptions of each functions by which it is possible to perform all operations in the module Schematic and Layout (board).

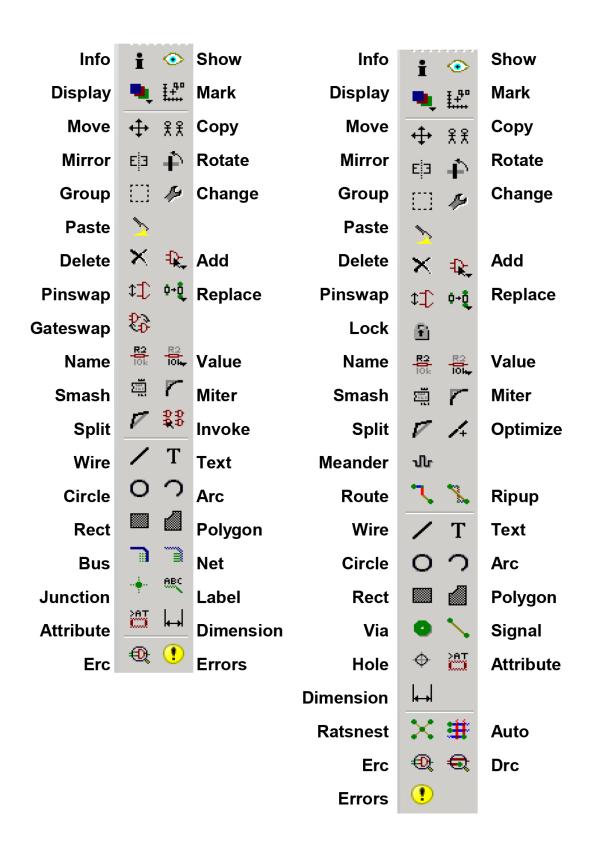

> Command toolbar of the Schematic Editor (left) and the Layout Editor (right)

Fig. 1. EAGLE Schematic toolbar and Layaut (board) toolbar

## 8. Exercise program

**1. Open the RECORDER project example** containing the schematic diagram and ready circuit board design. Check the operation of the EAGLE program.

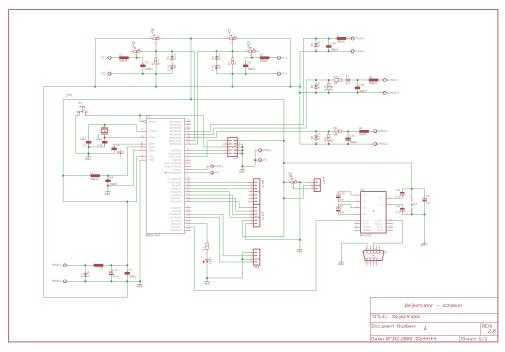

Fig. 8.1. Project example – Recorder file – schematic diagram

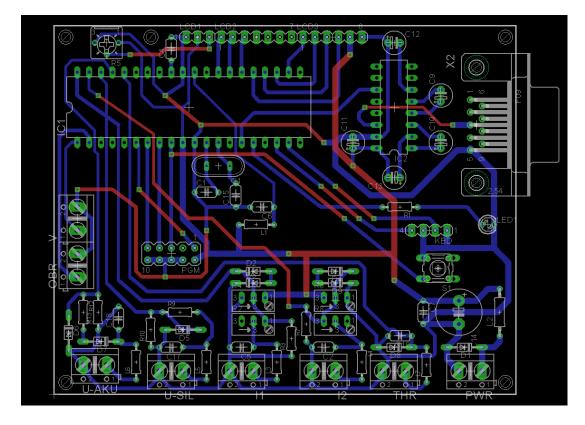

Fig. 8.1. Project example – Recorder file – ready circuit board design

## 2. Open the sample diagram COUNTER\_AH and design the printed circuit.

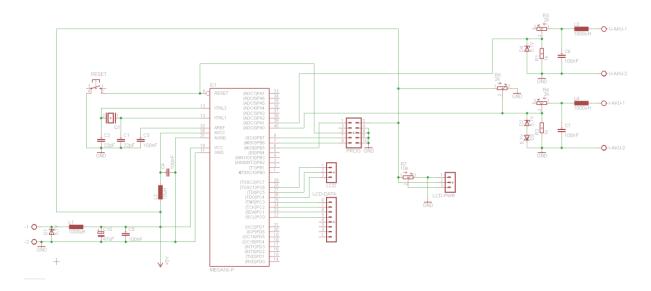

#### Step 1

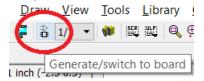

## Step 2

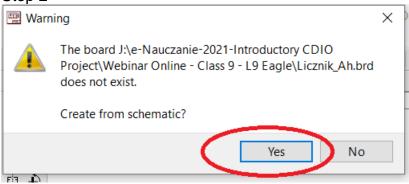

Step 3

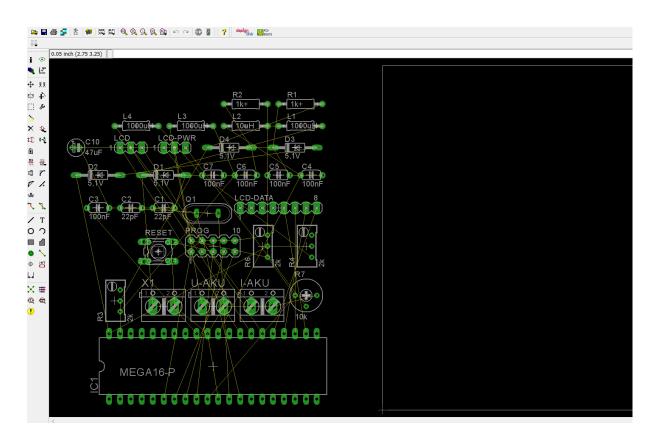

Step 4
Use as much connections as possible using the bottom layer (blue colour).
Use button **Display** Layers from the toolbar to check layers.

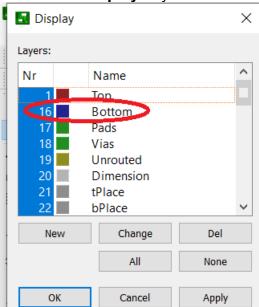

## Use the EAGLE ver. 6 – Tutorial, pdf file from e-nauczanie website.

- Chapter 15. Designing a PC Board.
- Creating a Board from a Schematic page 48
- 1) Generating a Board File
- 2) As a first step, draw the board contour. It is made up of wires in the layer 20, *Dimension*. **Program suggest the dimensions. Check the layer 20**
- 3) Component Placement

Etc...